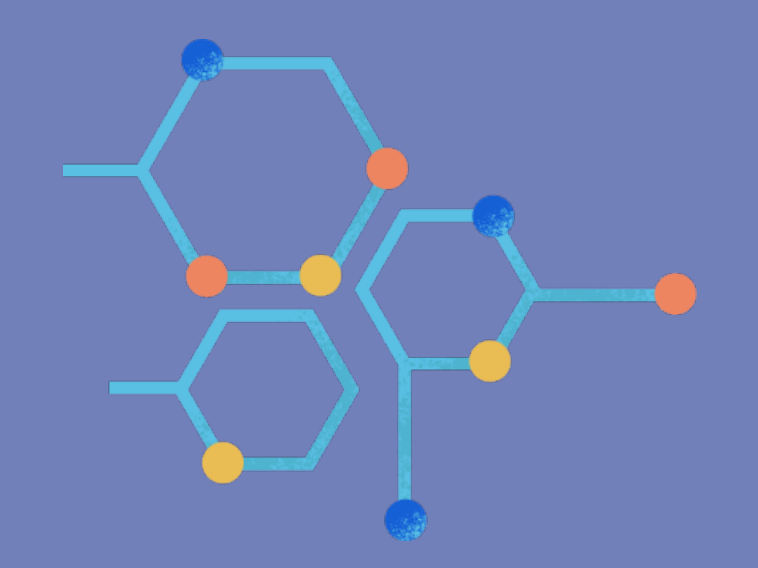

# Трехмерная графика

## Модификатор Boolean

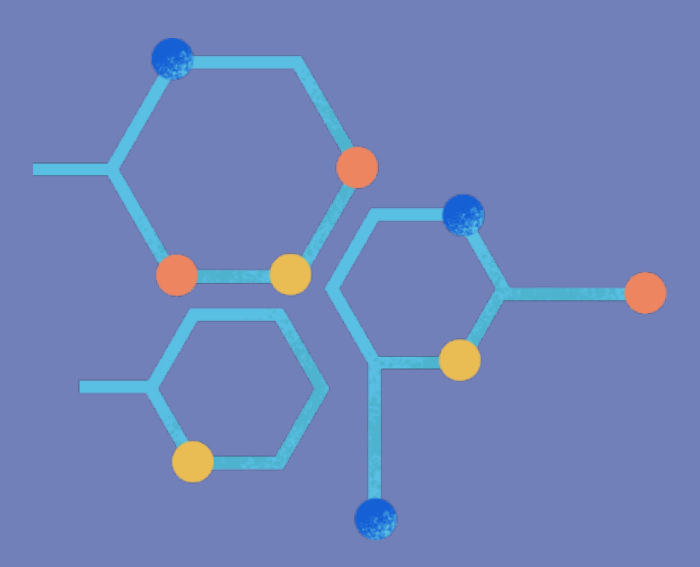

В Blender модификаторы с помощью заложенного в них алгоритма изменяют объект без необходимости его правки в режиме редактирования. Резуль тат применения модификаторов обычно сложнее, чем трансформаторов, которые мы изучали до этого. При этом, если модификатор не применен окончатель но, а толь ко добавлен к объ екту, то последний при правке остается прежним. Нам лишь отрисовывается резуль тат применения модификатора, но сам объ ект не изменяется.

В Blender доступ к модификаторам осуществляется через редактор свойств (Properties). Еслиу вас окно Blender'а настроено так, что этот редактор убран, то следует создать дополнитель ную область и установить для нее редактор Properties (см. урок 2).

Заголовок Properties состроит из ряда вкладок в виде иконок. Модификаторы находятся там,где изображен гаечный ключ (седь мая вкладка по счету). При переключении сюда в главномрегионе редактора вверху будет название выделенного объ екта. Именно к нему применяется модификатор. Ниже находится раскрывающ ийся список Add Modifier. В Blender модификаторов очень много, у каждого из них свои особенности и настройки. В этом уроке будет рассмотрен Boolean.

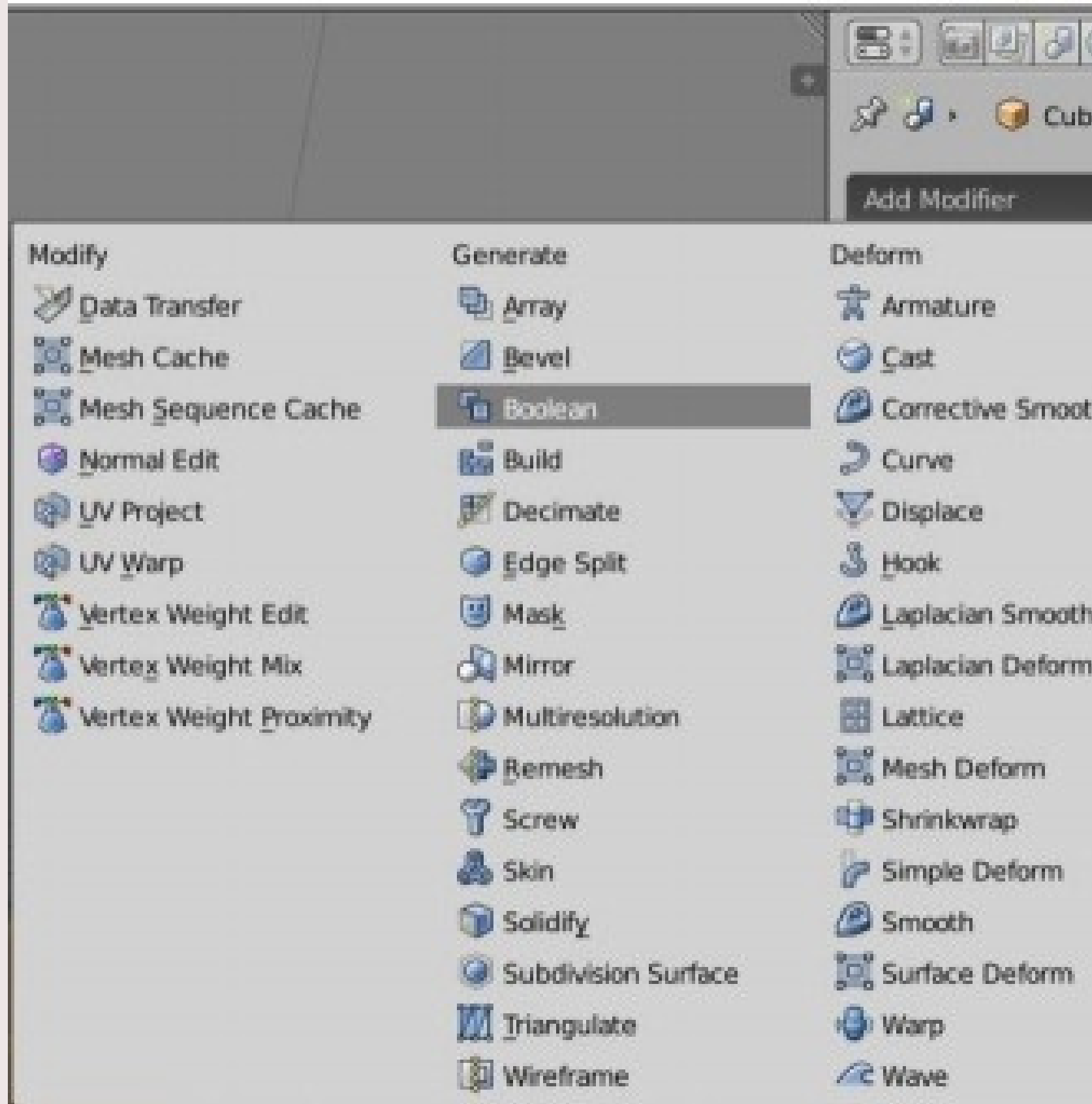

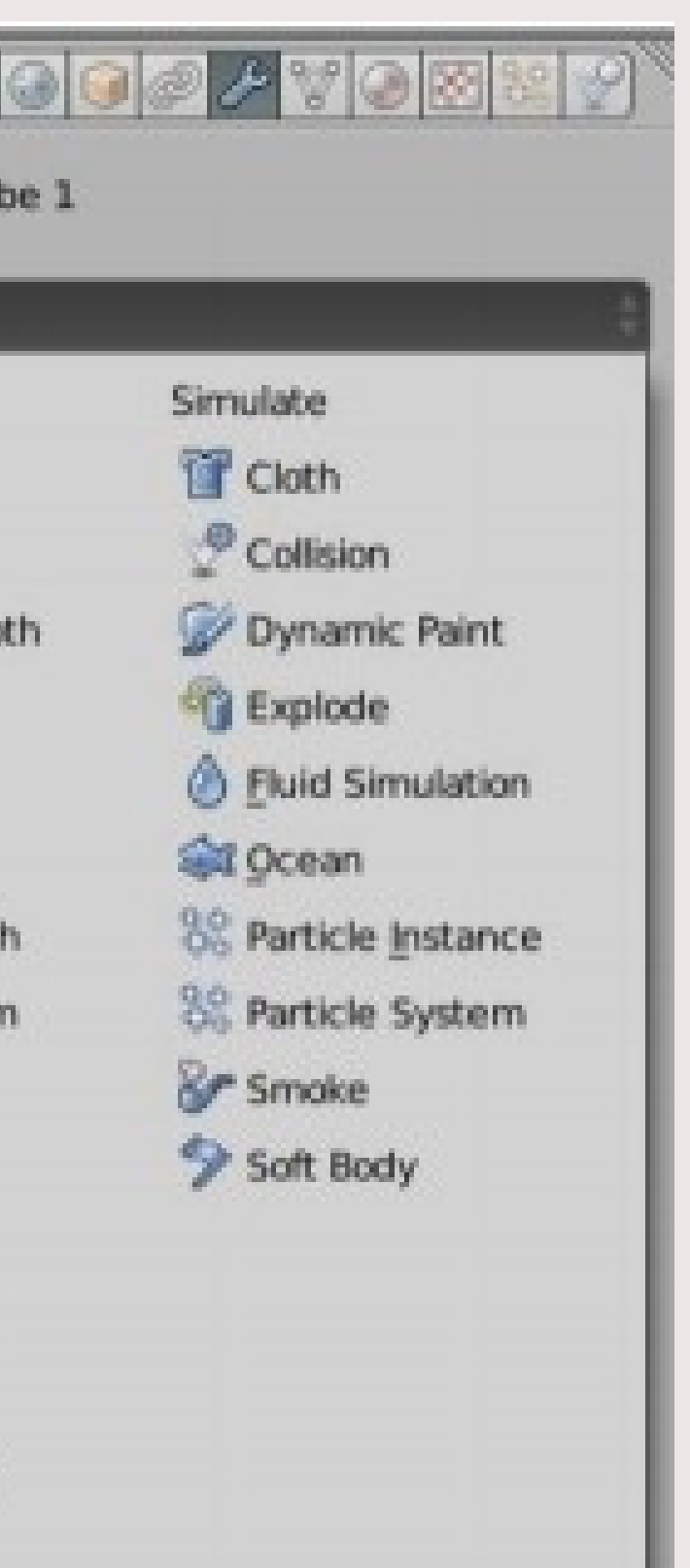

#### Следует отметить, что к объекту можно применять несколько модификаторов. Булевые, или логические, операции (boolean operations) являются предметом математической логики. Однако они нашли широкое применение в компь ютерной графике, не толь ко в

Blender.

### Используются три операции Boolean:

- Пересечение Intersect
- Объединение Union
- Разность Difference

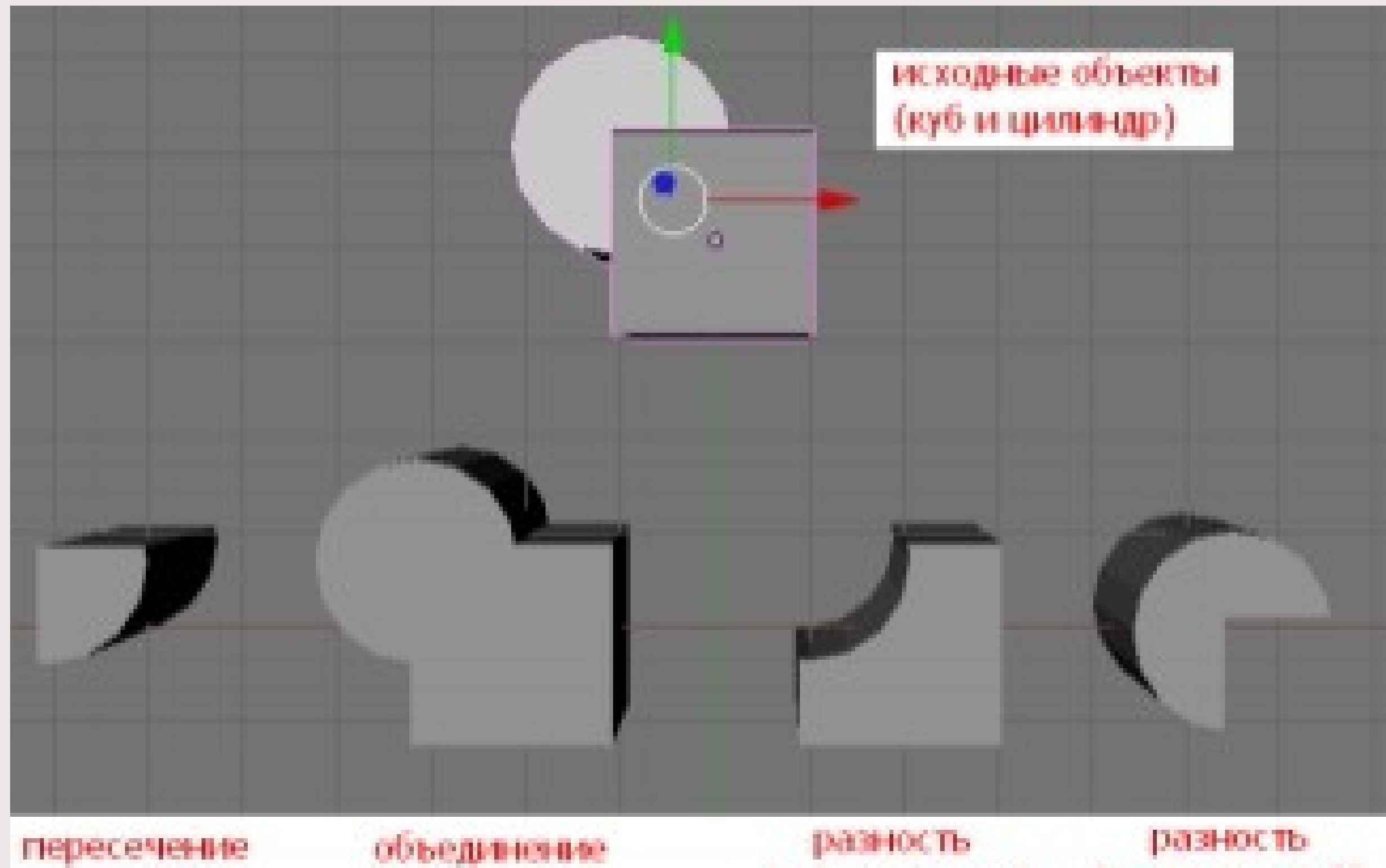

(куб - цилиндр)

#### разность (цилиндр - куб)

Результатом пересечения двух mesh-объ ектов является область их перекрытия. При объ единении происходит соединение объ ектов в один. В случае вычитания один объ ект вырезает из другого ту область , которую перекрыл. Объ единение в резуль тате применения модификатора Boolean и в резуль тате Ctrl+J (или добавления одного меша в режиме редактирования другого) – не одно и тоже. Если объ екты перекрывались , то в случае простого объ единения грани в области пересечения сохраняются.В случае Boolean Union – нет.

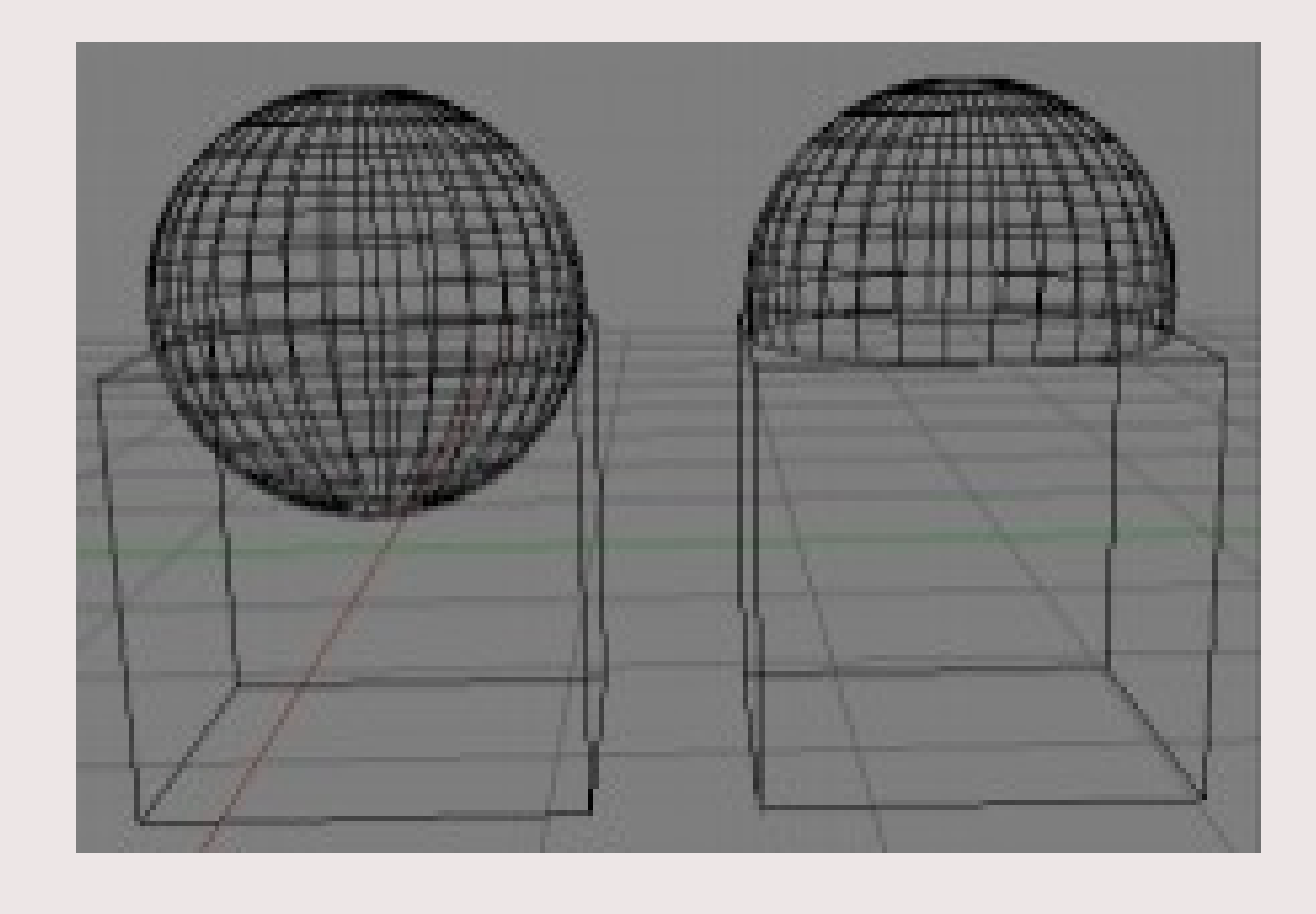

Меши слева объединены с помощью Ctrl+J, а справа использовался модификатор Boolean. Включен режим отображения каркаса (Z или через раскрывающ ийся список типов затенения, находящ ийся в заголовке 3D View)

Алгоритм и особенности использования модификатора Boolean в Blender

Хотя в операции участвуют два объекта, один из них - главный - тот, к которому применяется модификатор и который будет изменен. Второй объект играет роль своего родаинструмента модификации, он не меняется и по завершении операции остается прежним. Если в нем больше нет необходимости, то его удаляют.

- 
- 
- 
- 
- 

### Поэтому перед выбором модификатора надо выделить главный mesh-объ ект. После добавления Boolean в главном регионе редактора Properties появится панель с настройками:

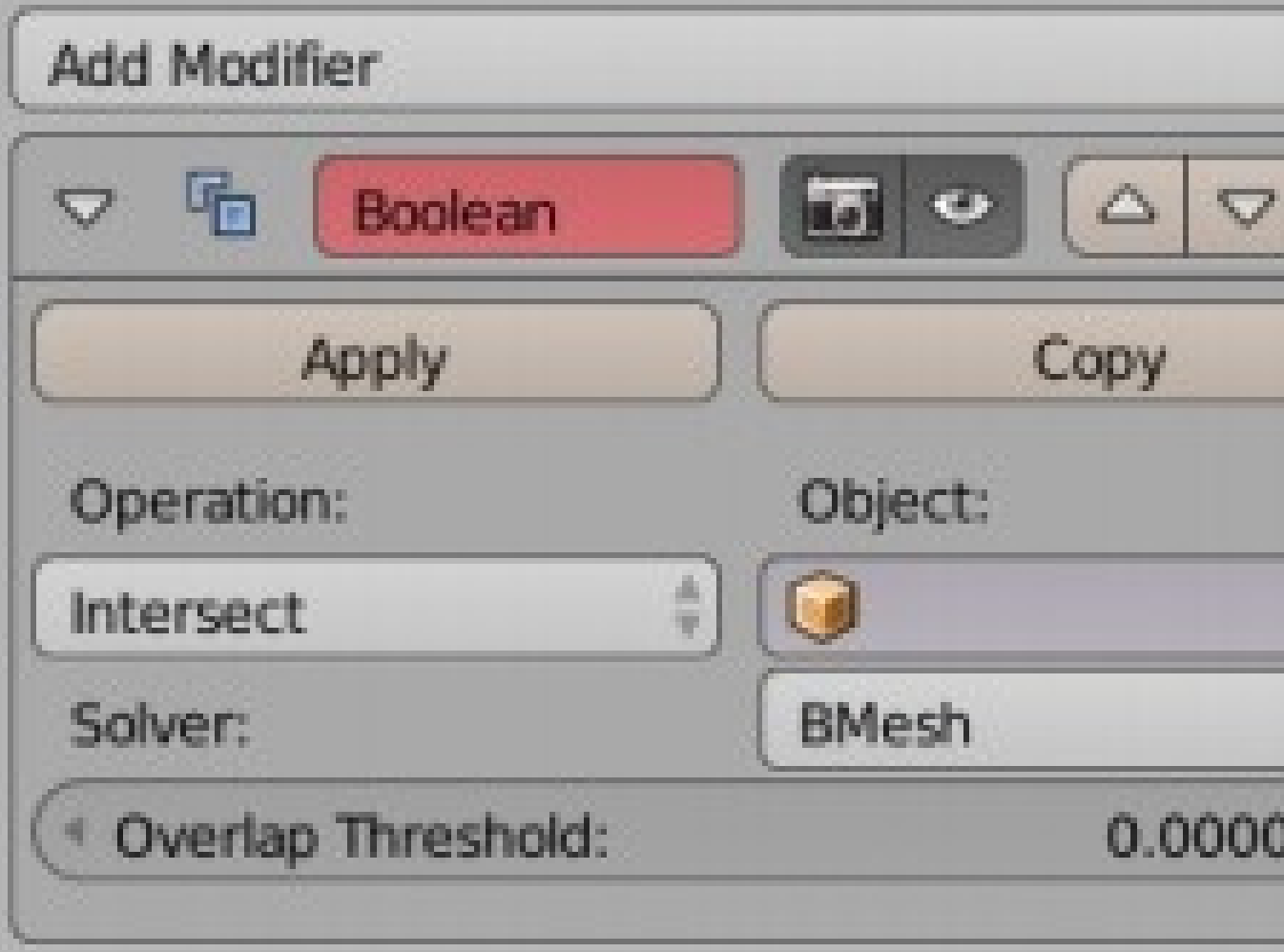

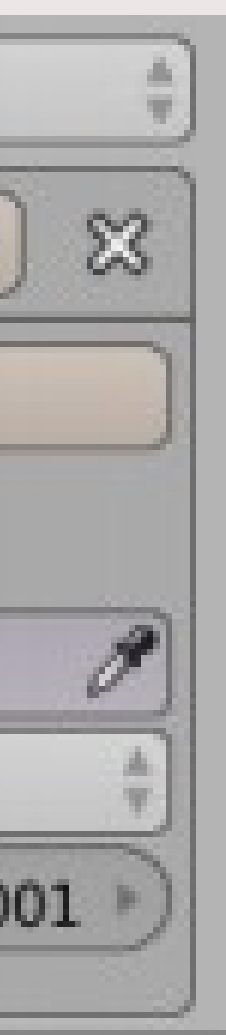

Из выпадающего списка Operation выбирают необходимую операцию. В поле Object вставляется имя второго объ екта. Сделать это можно либо кликнув на кубик, либо на пипетку, после чего указать нужный объ ект

Далее, если объекты не были установлены так, как надо, можно двигать любой из двух для

получения желаемого резуль тата. В конце следует нажать Apply (применить ) и отодвинуть или удалить второй объ ект.